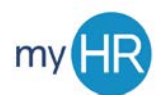

## **UPDATE/ADD EMERGENCY CONTACT INFORMATION**

## **TO EDIT CURRENT INFORMATION:**

1. Select the 'Family and Emergency Contacts' menu option on the left side of the screen.

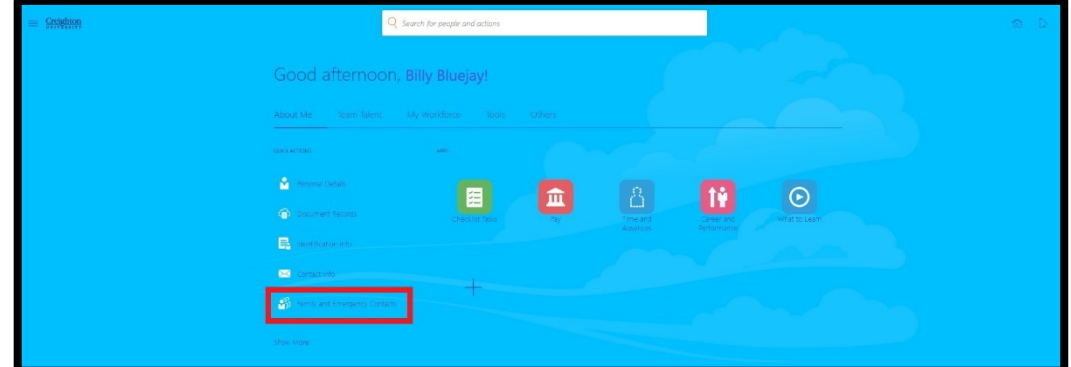

2. Select the name of the emergency contact to update.

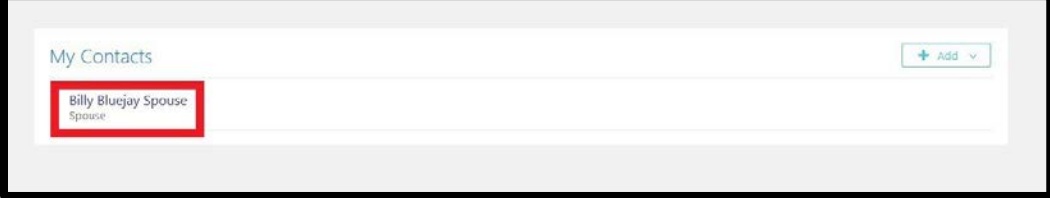

3. Edit information as needed. To update emergency contact's phone number or email address, select the drop-down arrow in the 'Communication' box.

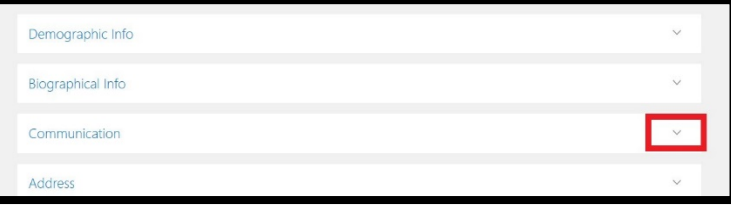

4. To edit information, select the pencil icon next to the item to update.

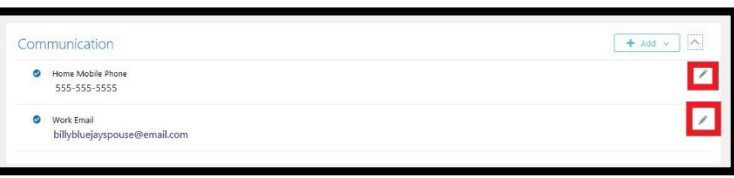

5. Edit information and select the 'Submit' button.

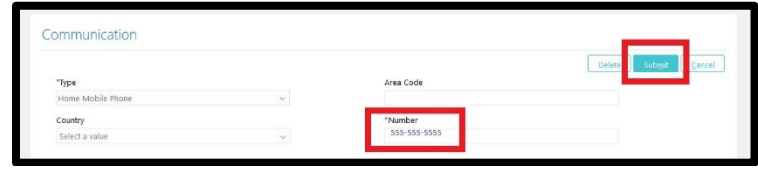

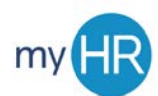

## **UPDATE/ADD EMERGENCY CONTACT INFORMATION**

## **TO ADD NEW CONTACT:**

1. Select the 'Family and Emergency Contacts' menu option on the left side of the screen.

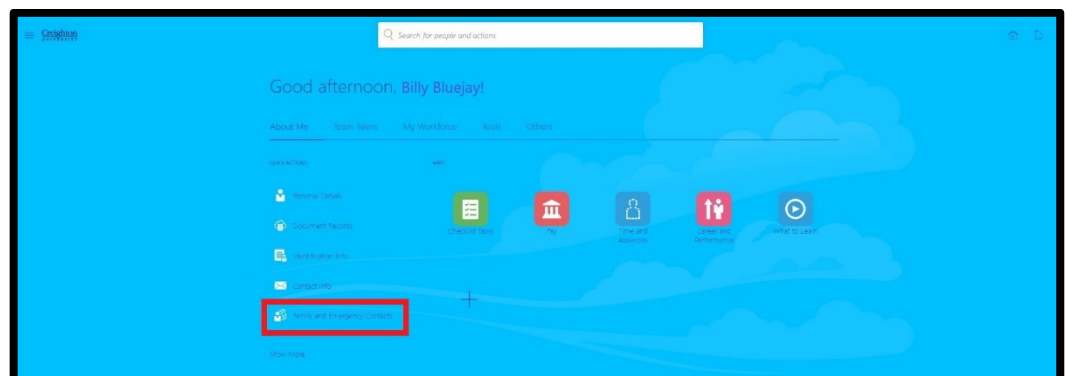

1. Click the 'Add' button.

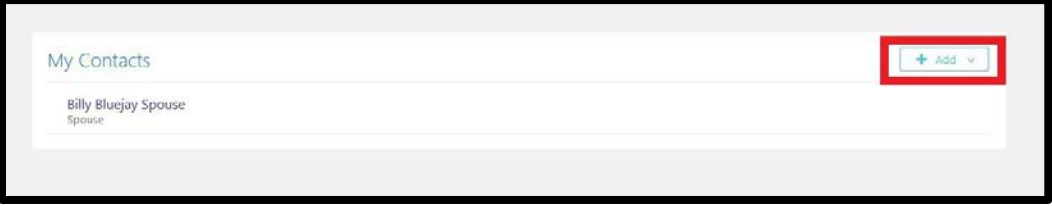

2. Select 'Create a New Contact'.

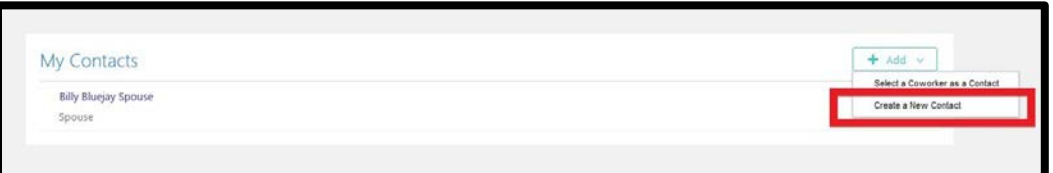

3. Enter required information under 'Basic Information' and 'Communication' information for new contact and click 'Submit'.

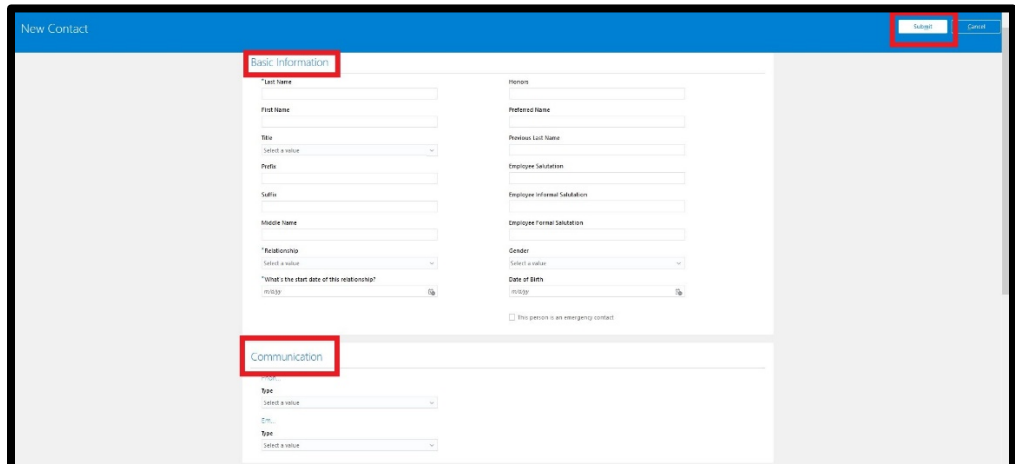